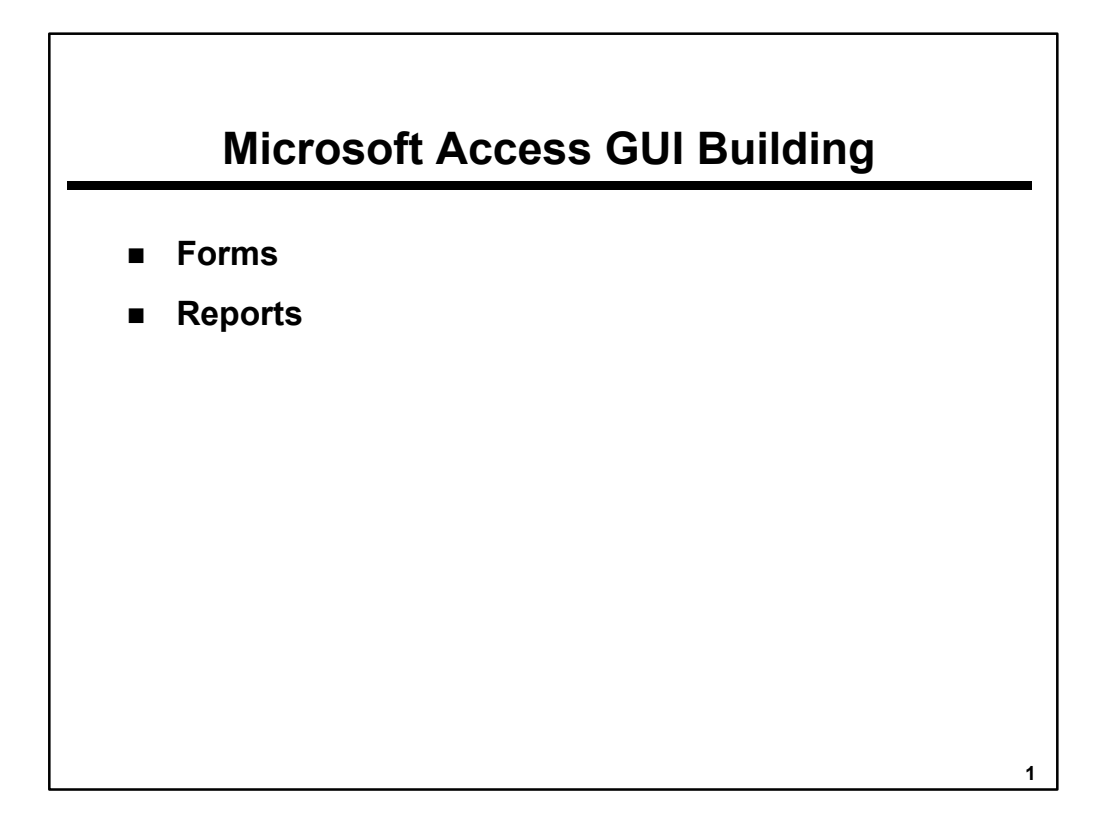

Microsoft Access provides the tools for developing graphical user interfaces that facilitate the use of database applications.

An Access GUI consists of a set of Forms. Forms are nice front ends for accessing the data that is stored in database tables or that is generated by queries.

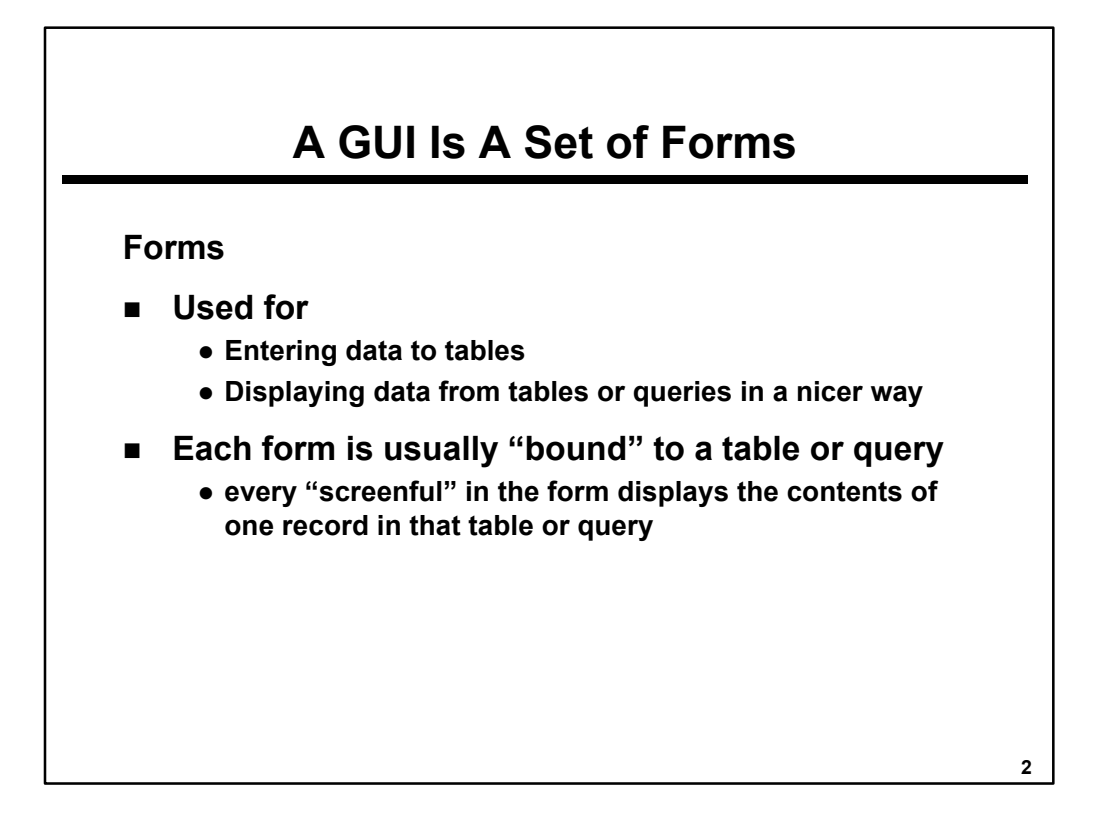

Click the "Forms" tab of the main Access window

Double-click Form "Employees". Every "screen" in the form displays data about one record from the Employees table. Users can move between records by using the arrow buttons at bottom of form.

Double-click Form "Orders". Every "screen" in this form displays data about one record from the Orders table, together with all its associated Order Detail records (this is an example of a form that displays information about two tables, that are connected together through a one-to-many relationship)

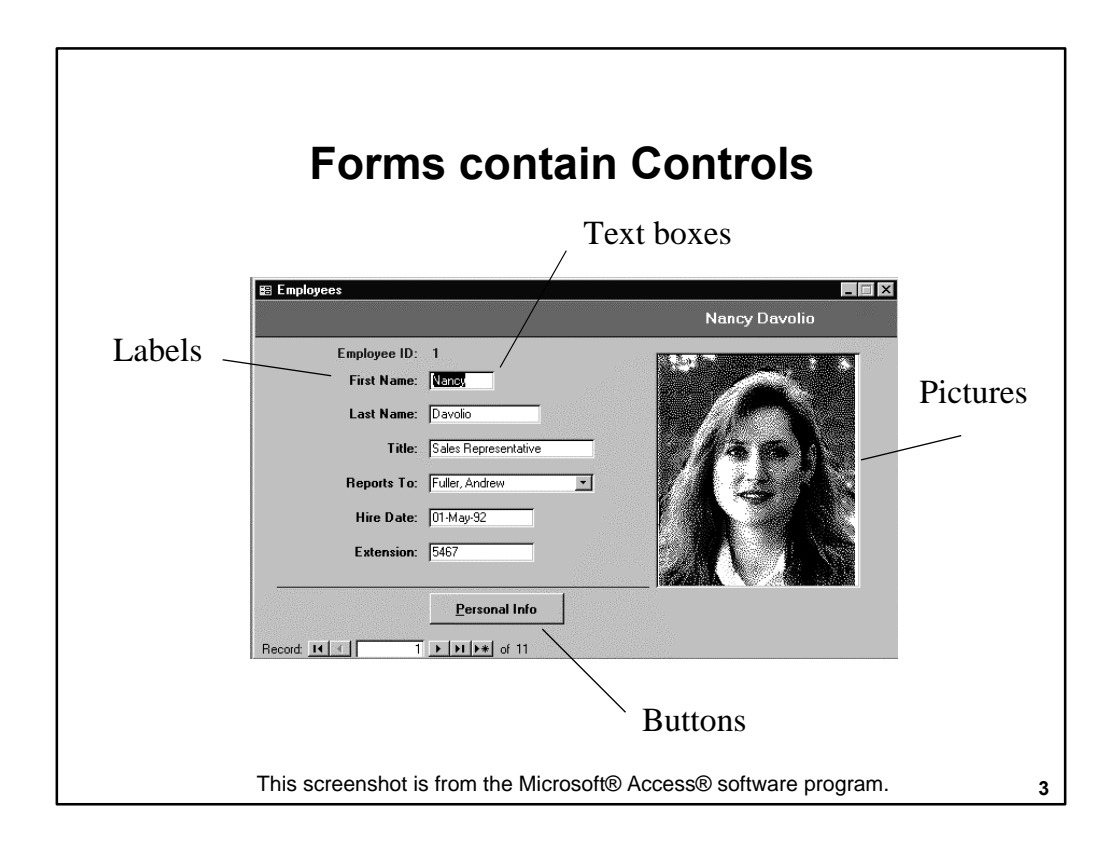

For example, in form "Employees":

- Text boxes are used to display most fields. Each text box has an associated label

- Combo boxes are used to display the field "Reports To". Combo boxes restrict users to selecting values contained in their respective drop-down list

- Object Frames are used to display a person's photo, which is stored in the database as a bitmap object, imported from another file

Also, in form "Orders":

- Combo boxes are used to display fields "Bill To" and "Salesperson"

- An Option Group control is used to display field "Ship Via"

- A Subform is used to display the Order Detail records that match the currently displayed Order

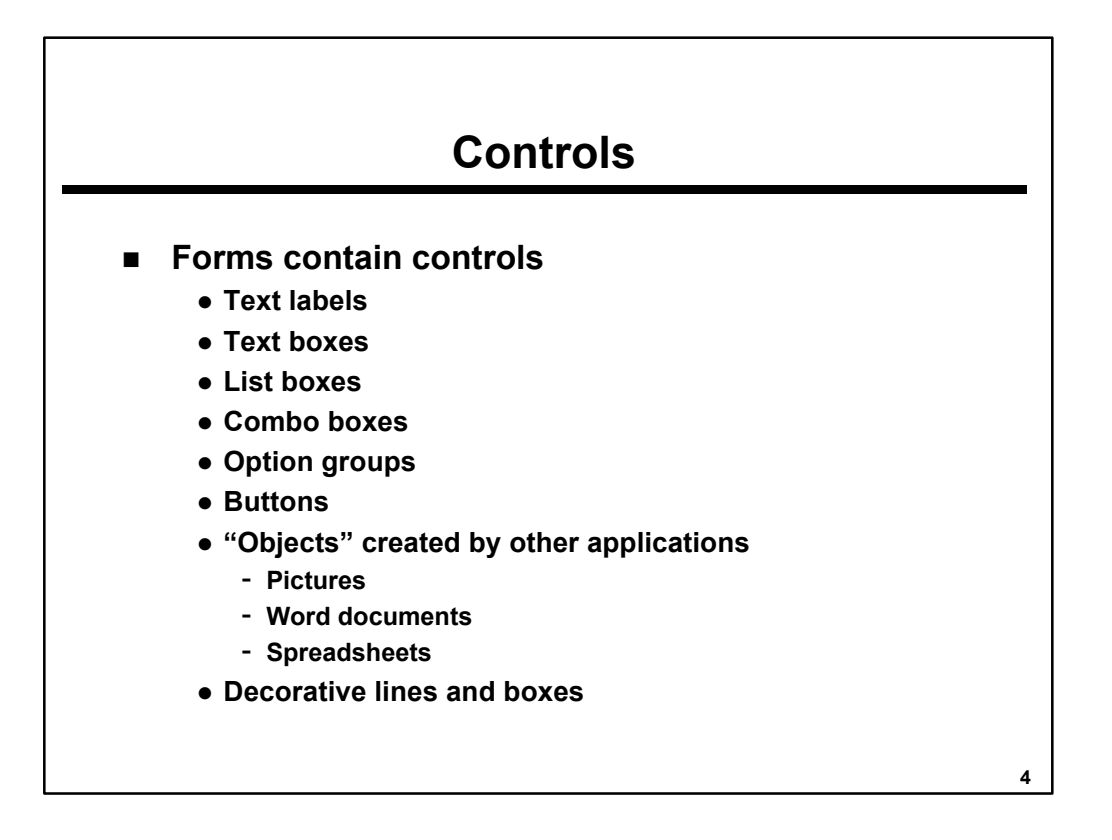

Forms are usually associated with tables or queries. This association is established when the form is created. Likewise, individual controls are typically "bound" to individual fields of the table or query that is associated with the form. Therefore, a "screenful" of a form displays the contents of a record of the associated table/query whereas individual "bound" controls display the values of individual fields within that record.

In addition to "bound" controls, Access allows the creation of controls, which display combinations of values of other controls in the form. For those controls, users need to provide a formula that specifies how the value needs to be computed.

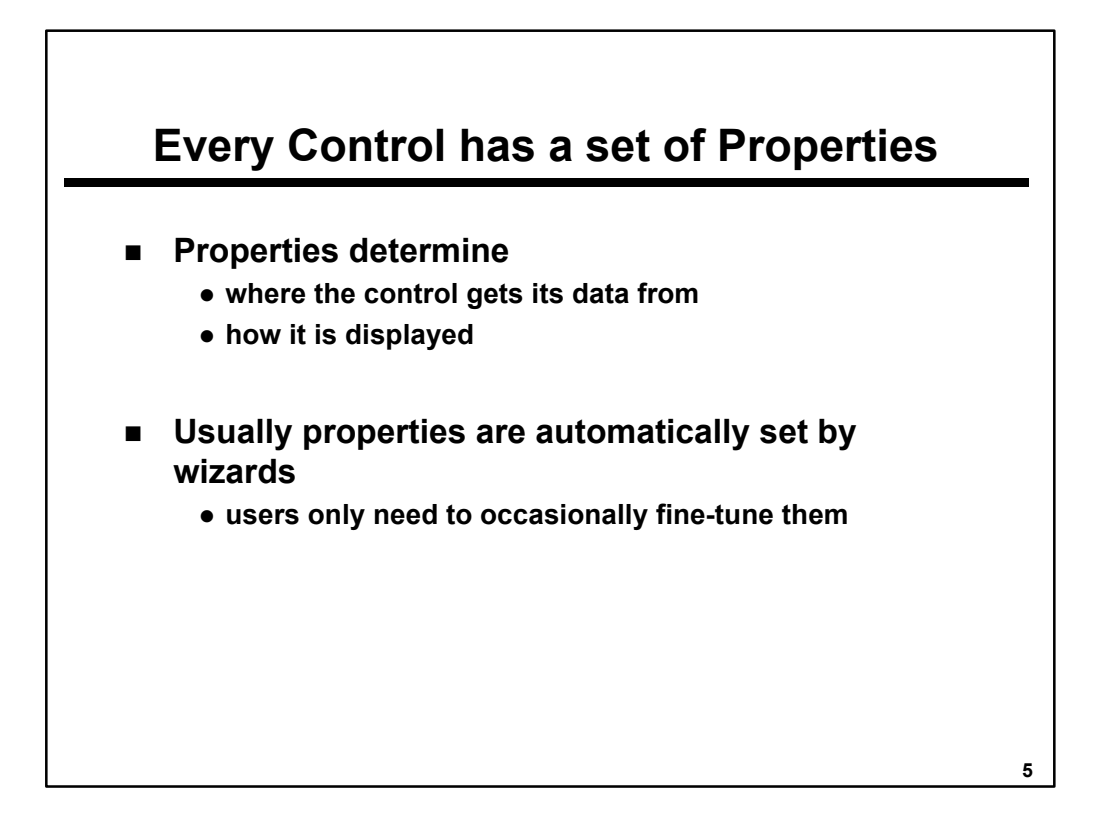

All this information is encoded in a set of properties that come with forms and controls. Properties determine where a form/control gets its data from, whether the form/control can be used for editing data or for displaying data only as well as several details which determine how the form/control is displayed.

Form/control properties are automatically set by "Wizard" programs provided by Access in order to facilitate the creation of forms. Users only need to edit them occasionally, in order to fine-tune the appearance and behavior of the forms they create.

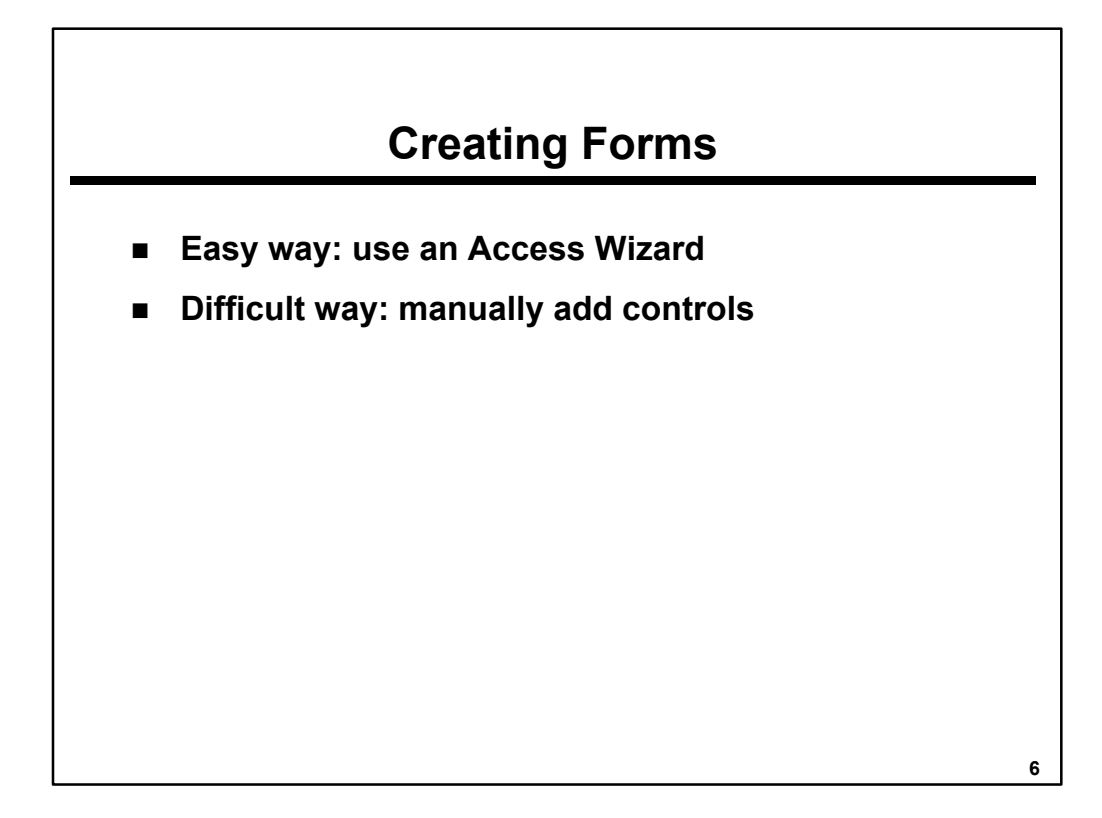

Access provides a set of Wizards that facilitate the creation of new forms.

To create a simple form that displays records from a table do the following:

Click the "Forms" tab of the main database window. Then click the "New" button. In the dialog box that appears, select "Form Wizard" and also specify the table/query with which the new form will be associated (for example: "Employees"). The Wizard then allows users to select which fields of the selected table/query will actually appear on the form. It also requests the general layout of the form (in most cases "Columnar" is what you will want). Following that, it asks for the desired form background pattern and the name under which the new form will be stored. Finally, it creates the form and opens it for data display/editing.

The Wizard makes an effort to layout the form in a "nice" way. In most cases, users will want to make minor adjustments, such as reorganizing some of the controls, making them wider, moving them to different columns, etc. To make changes to a form's design, select "View", then "Design View".

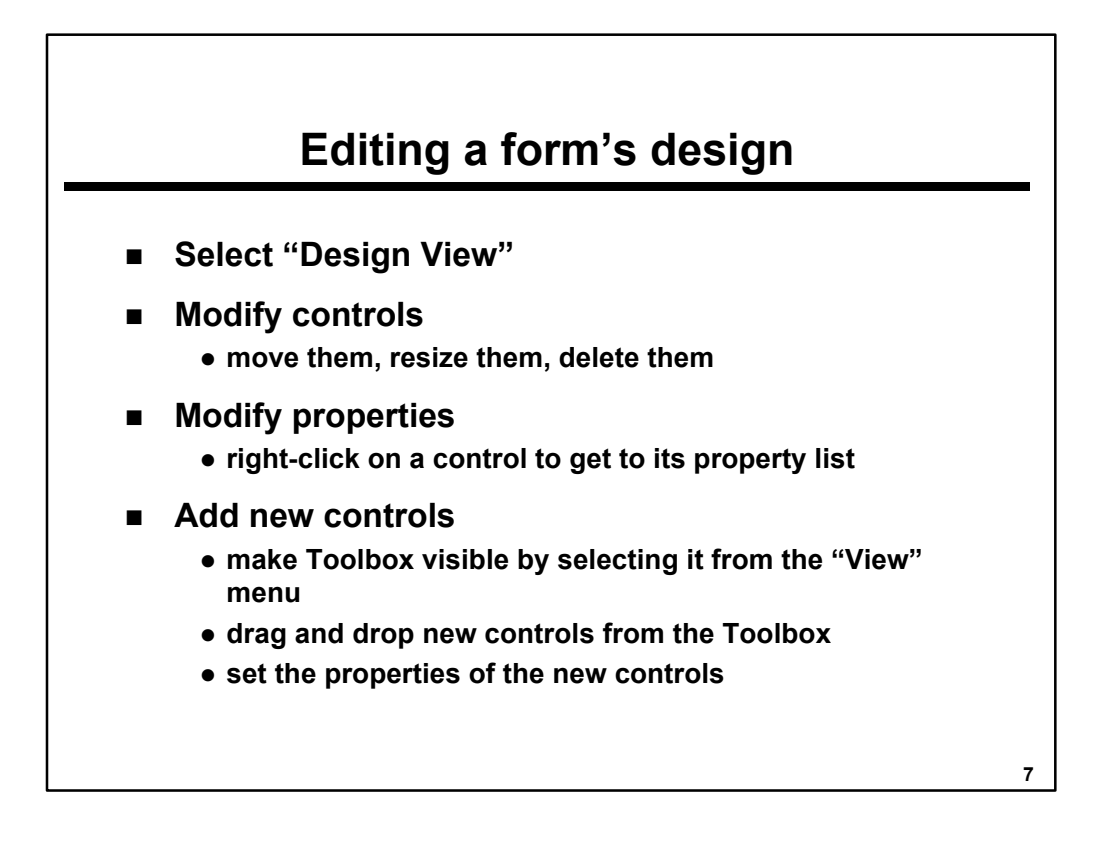

In Design View, the structure of the form in terms of its controls and their properties can be manipulated (Open Form "Employees" as an example).

Select any control and then resize it, or move it around to any part of the form. Selected controls can be deleted by pressing CTRL-X

The property list of a control can be accessed by doing a right-mouse-click on a selected control and then selecting "Properties" from the menu that appears. Property lists are conveniently organized into categories:

Format -- includes properties that affect how the control is displayed

Data -- includes properties that affect where the control gets its data from (notice that some controls get their data from locally defined queries, example "Reports To")

Event -- includes properties that specify what happens where various events involving the control (like clicking the mouse on top of it, modifying its data, etc.) occur

The properties of a FORM can be accessed by right-clicking on an area that lies outside of the boundaries of the form ("gray area). The most important form properties specify where a form gets its contents from (which table or query), whether it is used for editing or display only, whether it can be resized, etc.

New controls can be added to a form by dragging and dropping them from the Toolbox. Newly created controls then need to be sized and moved to their final position in the form. Their properties also need to be set. In most cases, the only property that matters in the "Control Source", which specifies the field to which the new control is bound, or a formula referencing the values of other controls.

## **Chrysanthos Dellarocas.**

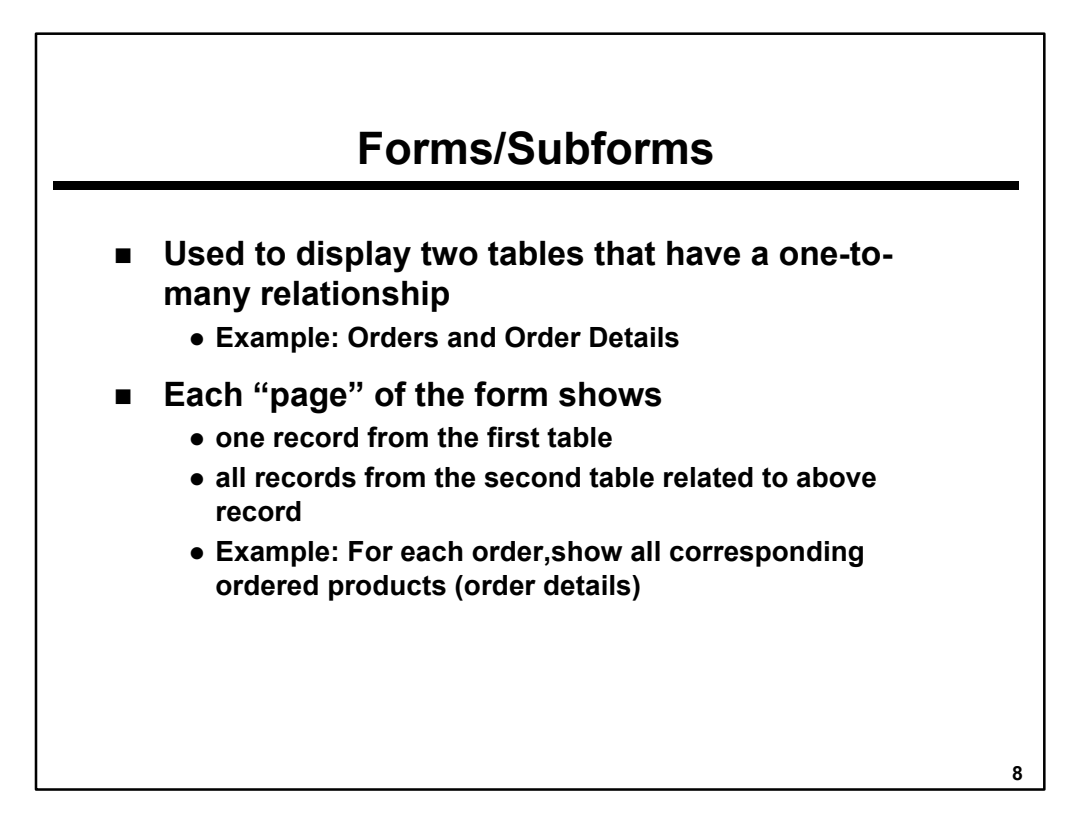

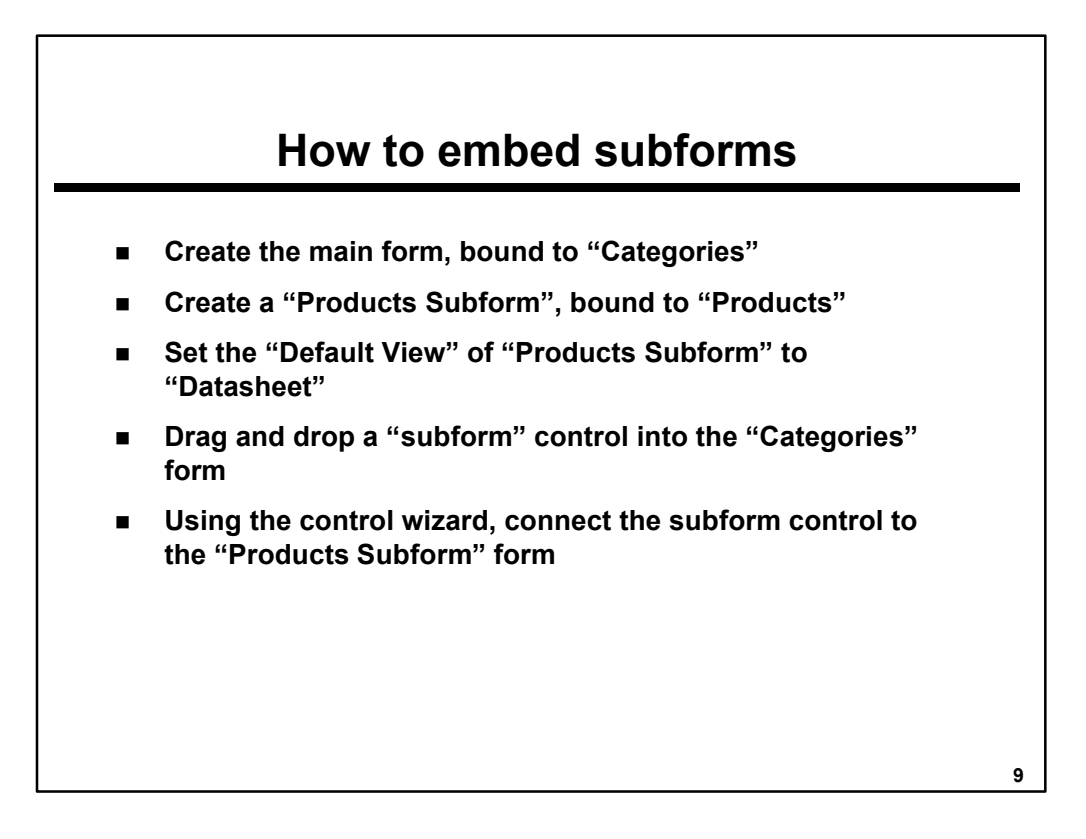

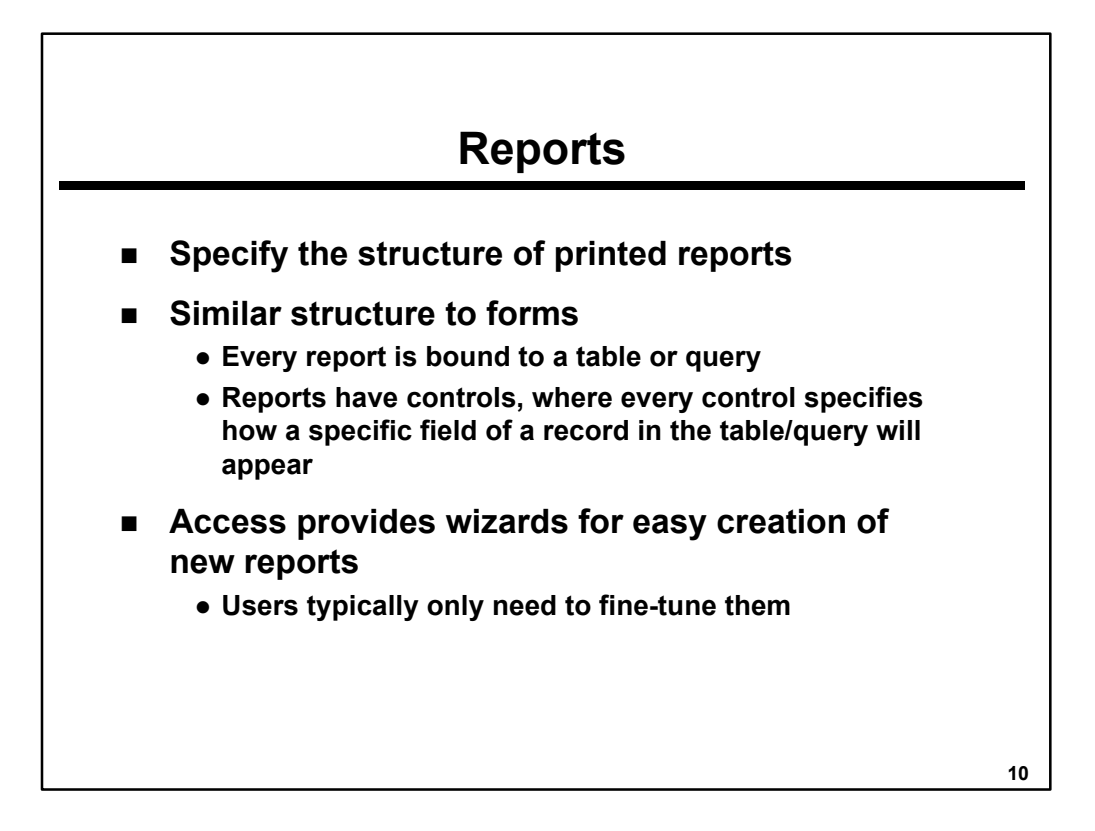

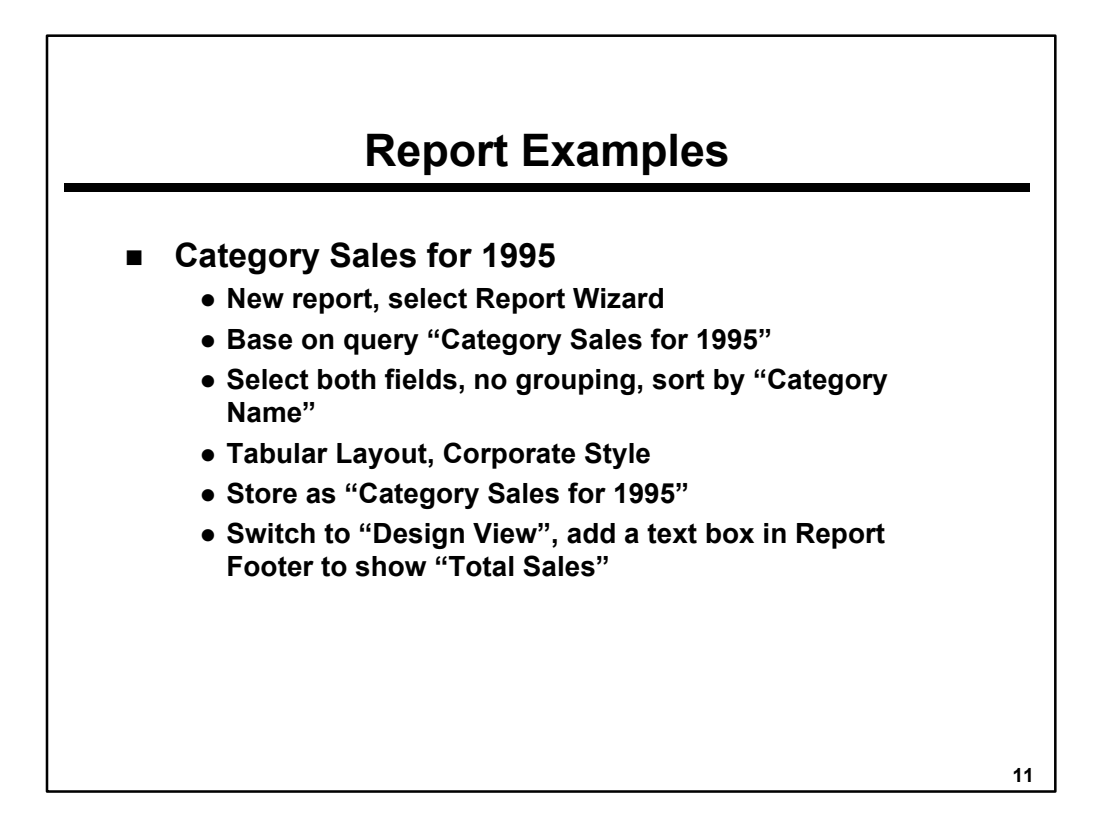

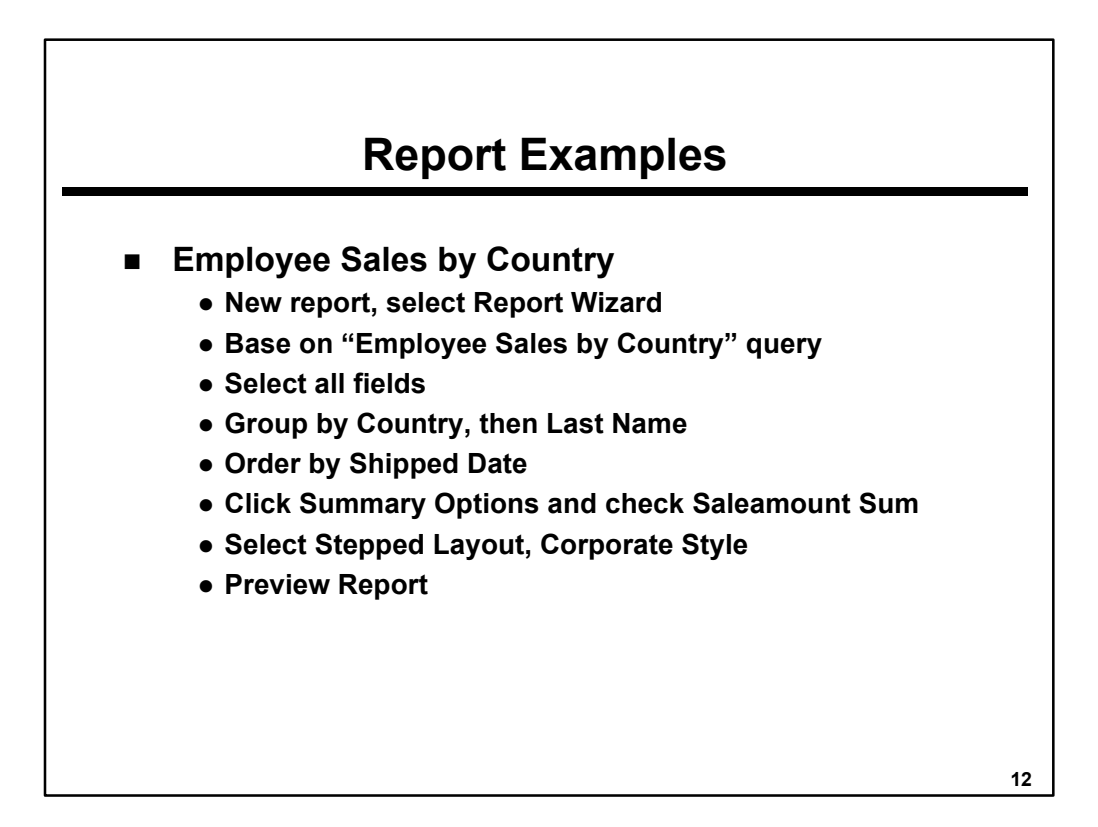

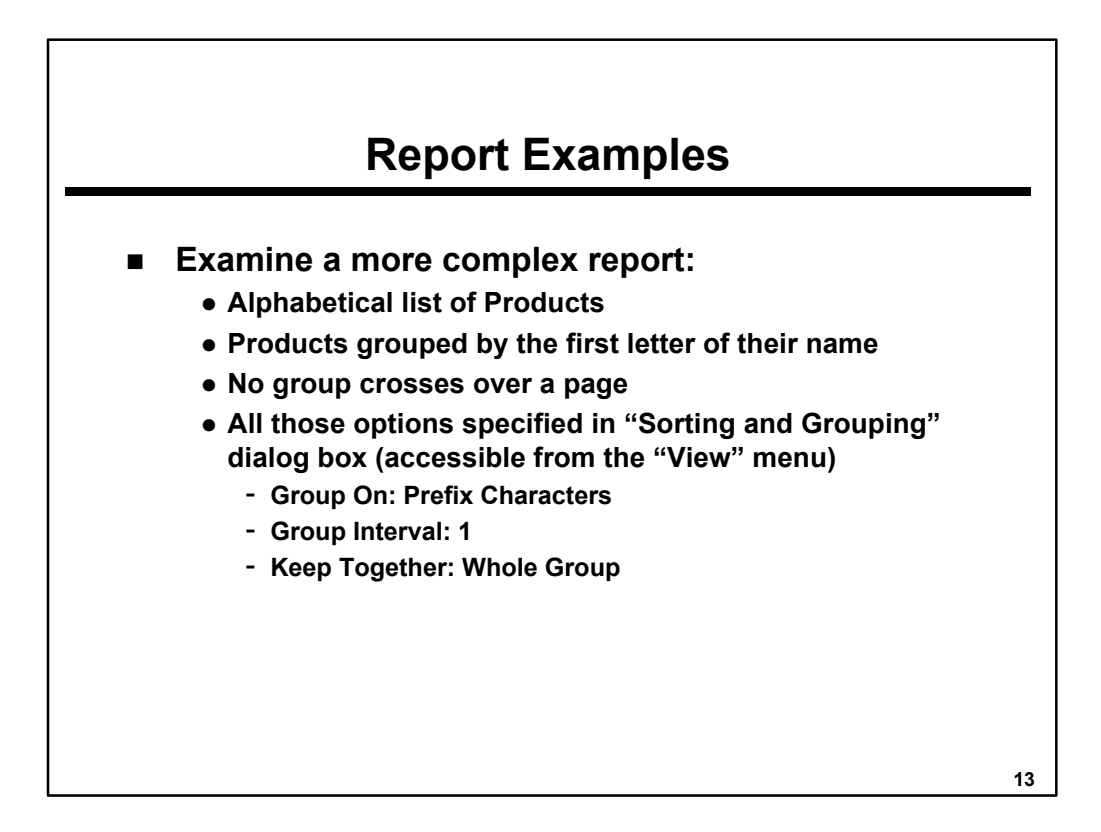

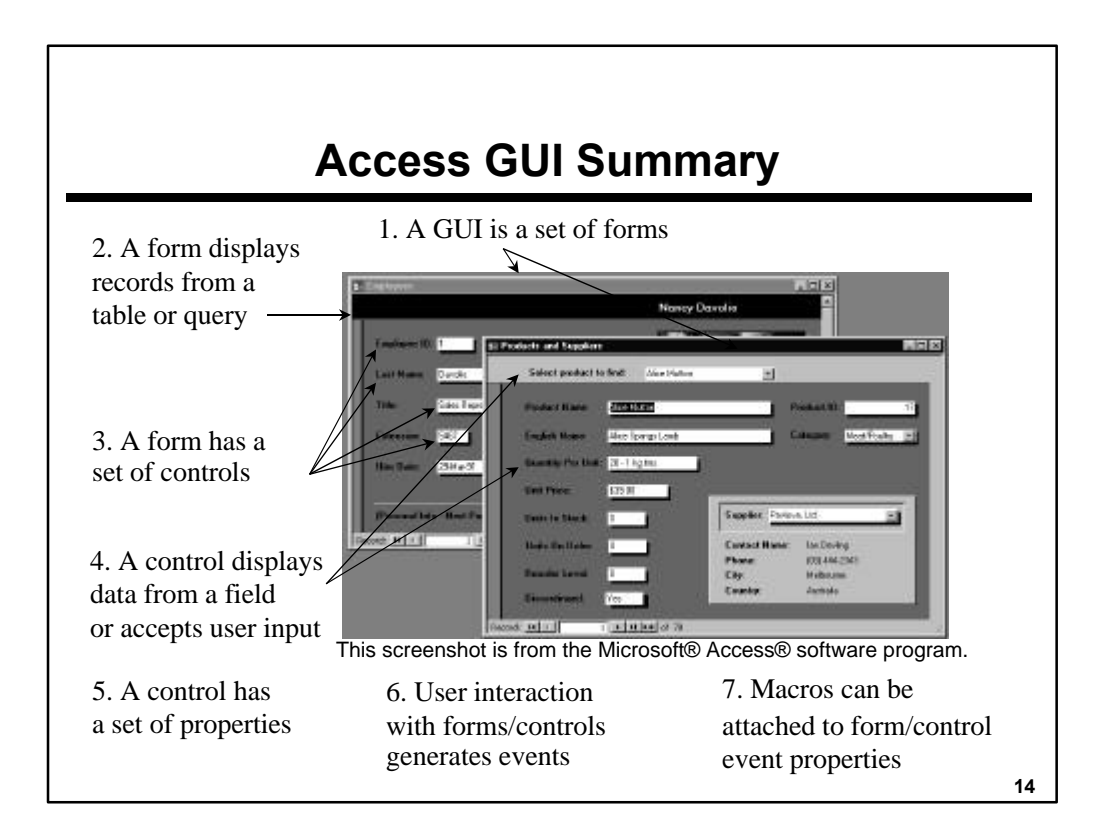